## 38 如何在 PPT 中插入公式

PPT 课件中经常需要插入一些特殊的公式,在 PowerPoint 2010 中有二种方 法插入。

(1)通过菜单的公式按钮插入

点击菜单栏中的"插入",可以看到一个"公式"按钮(图 4.40);点击"公 式"按钮,就可插入公式。

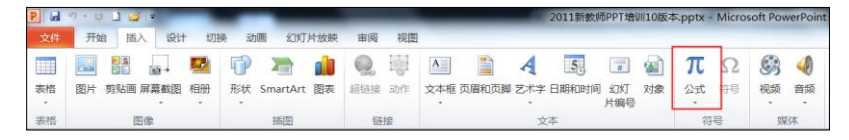

图 4.40 PPT 菜单栏中的公式按钮

(2)通过调用公式编辑器

如图 4.40 所示,执行"插入→对象"命令,出现"插入对象"窗口;在"对 象类型"下面选择"Microsoft 公式 3.0", 就进入"公式编辑器"状态, 此时输 入各种公式进行编辑;编辑好公式后,关闭"公式编辑器"窗口,输入的公式就 自动进入到 PPT 的页面里了。

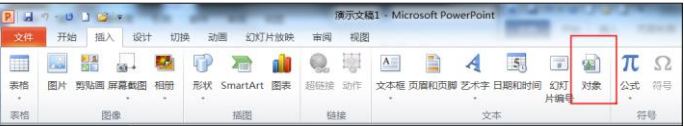

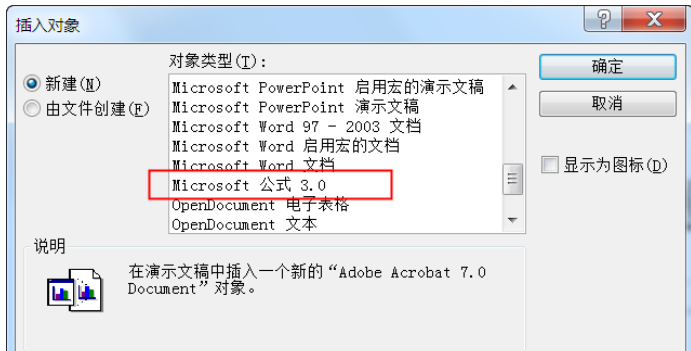

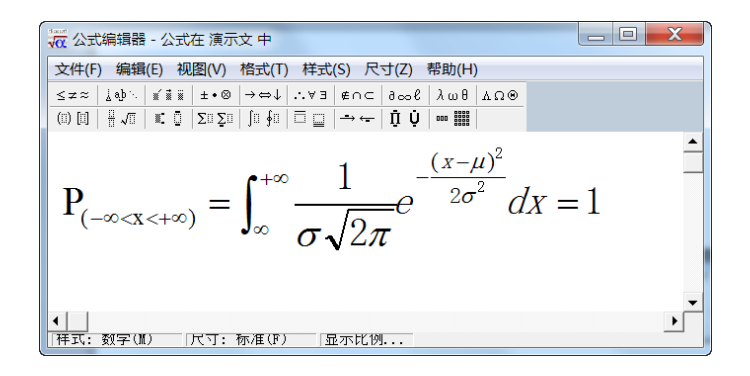

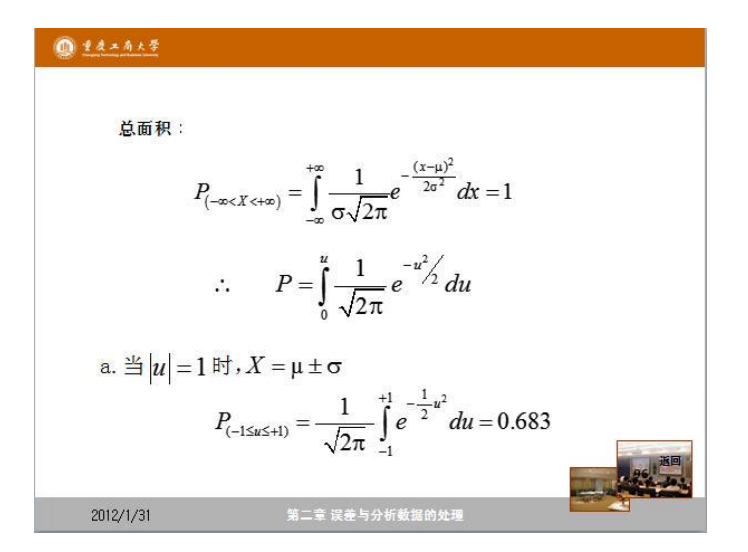

图 4.41 调用公式编辑器插入公式的过程

注意: 如果在"插入对象"窗口中没有找到"Microsoft 公式 3.0",这是因 为安装 Office 时选择了默认安装,这时可以通过 Office 安装程序添加安装 "Microsoft 公式 3.0"或在网上去下载一个"Microsoft 公式 5.0"的公式编辑 器软件安装后就能正常使用。

默认情况下,插入的公式都是黑色的,可能会影响演示效果,这时只需要选 择好需要改变颜色的公式内容,返回到开始菜单,像改变字体颜色一样去改变公 式的颜色和背景色等。

by 基于问题的高校教师信息化教学能力提升.科学出版社,2014:62-64